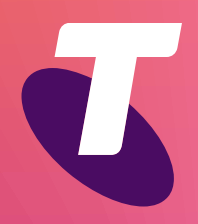

**Tech Savvy Seniors** 

# **Introduction to Tablets: Android**

Basic Guide

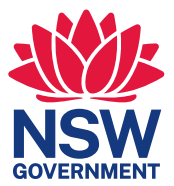

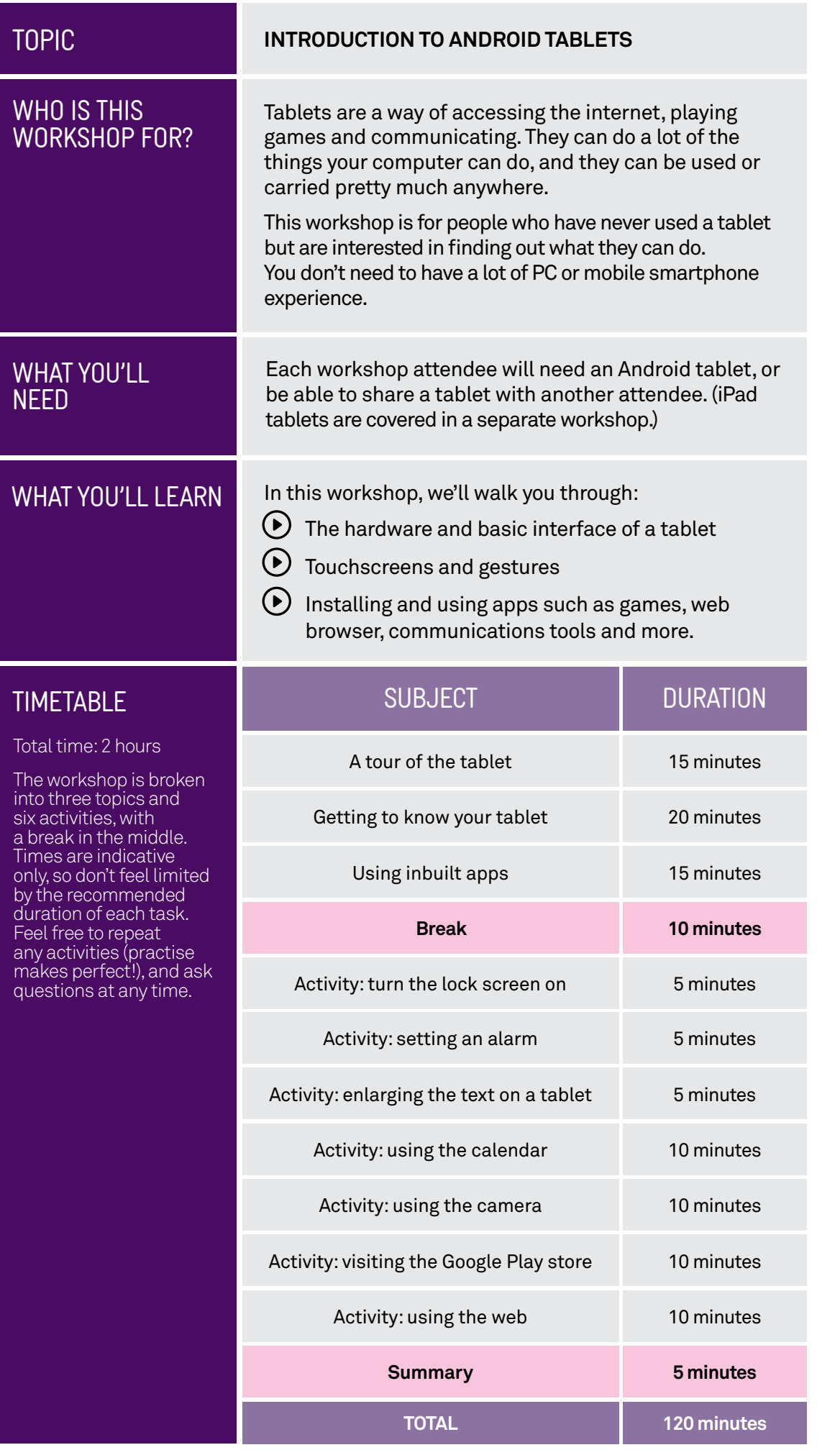

# **SUBJECT**

TIME <sup>(B</sup>

# TYPES OF TABLETS

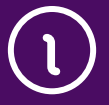

#### **A TOUR OF THE TABLET**

#### 15 minutes

Tablets come in a variety of different sizes and shapes from all different manufacturers. They are typically defined by two key characteristics:

- $(\bullet)$  The screen size, listed in inches. Like television screens, the screen size is a diagonal measure of the distance between opposite corners of the rectangular screen.
- The operating system. This is the core software that runs the tablet and controls how it functions. Different operating systems look and work a little differently, although there's also a lot in common between tablet operating systems.

There are three main operating systems used today in tablets. The first is **iOS**, which is used exclusively by Apple in the Apple iPad line. iPads are the world's best-selling tablet range.

The second is **Android**, which is used by a number of different tablet makers, including Samsung, Lenovo, Laser and others. Different manufacturers sometimes modify Android a little, but the core experience is very similar – and indeed very similar to the iPad. Android itself was created and is managed by Google.

The third is **Windows**, which looks and works very similar to Windows on a desktop or laptop computer. Windows tablets are really just very slim laptop computers, so they have the same version of Windows as a desktop computer or regular laptop.

Throughout this workshop, we'll be providing guides for Android tablets.

# Different aspects

One big difference between the iPad and Android tablets is what is called the aspect ratio. This is the ratio of the width to the height of the tablet. The iPad is squarer, like old TV sets, while Android tablets are usually wider or taller, depending on which way you hold the tablet, like a flat screen TV.

Each has its pros and cons. The iPad, for example is better for reading, since it has more of a "book" shape. Android tablets tend to be designed for watching widescreen movies, which should fit on screen without any black bars.

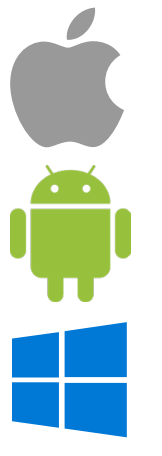

The three main types of operating system for tablets are (from top to bottom) : iOS, Android and Windows

# LOOK AT THE<br>HARDWARE

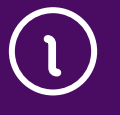

If you look at your Android tablet, you'll see a lot of little buttons, switches and holes for plugging things in. The position of each button varies between brands, but generally they appear where described below.

#### **On the front:**

- **The multi-touch screen**, which is the main display for the tablet.
- The **Status bar** and **app icons**, which appear on the display. We'll talk about those when we get to the next part of the workshop.
- $(\bullet)$  A tiny pinhole front camera. This is so you can make video calls with other people while being able to look at their face on screen.
- A physical or onscreen **Home** button. On some Android tablets, this will be the middle of the three navigation buttons in the **Navigation bar**, either on the screen itself or just below the screen. When you're using the tablet and have an app open (for instance, if you're playing a game) and you'd like to return to the main screen to launch another app, you can press or tap the **Home** button.

#### $\triangleleft$  $\Omega$  $\Box$

- The **Back** button takes you back to the last thing you were at, similar to the Back button in a web browser. The **application** selector brings up all the apps you've recently used on screen, and you can select whichever one you want. This lets you quickly switch between apps.
- $\odot$ However, this is not universal. Some older tablets (like the Galaxy Tab pictured) have physical buttons that serve the same function, rather than onscreen buttons. The newest Android tablets don't have these buttons at all. Instead you can swipe up on the screen to return to the home screen, swipe left or right to go forward or back, and swipe from the middle of the screen to show all your apps.

#### **On the back:**

A camera aperture. This is the **rear camera**, for taking photos just like you would on a mobile phone or digital camera.

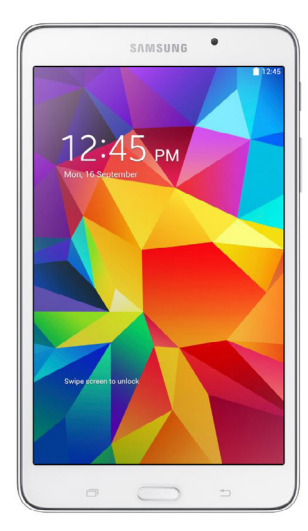

A Samsung Galaxy Tab with pinhole front camera

The navigation controls on Android. From left to right: the **Back** button, the **Home** button, and the **Application** selection button. Some Android models might use a slightly different graphical representation or put the buttons in a different order but the functions are the same.

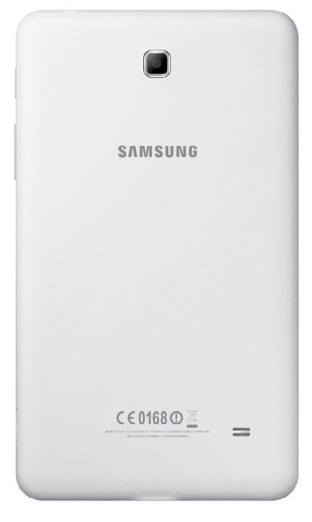

A rear camera captures photos like a mobile phone

#### LOOK AT THE HARDWARE

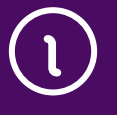

#### **On the sides:**

- At the top or side is the **Sleep/Wake** button. This turns the screen off and wakes it back up again. Like a mobile phone, you don't have to ever shut the tablet down, but to save battery power you should put it to sleep whenever you're not using it. A quick press of the sleep/wake button will do that. To wake it back up again, press it again quickly. Like a mobile phone, the tablet will also go to sleep itself after a period of time if you're not using it. That said, occasionally shutting down the tablet and restarting can help it run more smoothly.
- $\odot$  The headphone jack is a port into which you can plug a set of standard headphones. Most Android tablets have speakers, but if you don't want to disturb people around you, you can use this instead. Some of the newer Android tablets no longer include a headphone jack, but you can connect a wireless set of headphones using Bluetooth.
- On the side are the up and down **volume** buttons.
- $\odot$  On Android tables that can access the internet through the mobile phone network there will also be a slot for a **SIM card** which links the tablet to a mobile account. Other Android tablets can still access the internet through your home wireless network if you have one.
- $\odot$  On the bottom of the tablet is a dock and connector port. This is where you connect the charging cable or dock to recharge the battery. If you ever need to connect the tablet to the computer, the cable to connect it plugs in here too.
- Many Android tablets also have an extra plug. Some have SD card slots, in which you can insert a memory card to expand the tablet's storage. Some might also have USB slots, used for both charging and attaching external devices such as flash drives, again used for expanding the storage of the tablet.

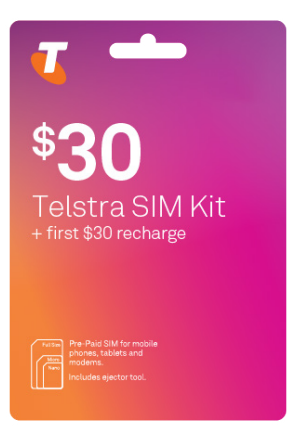

 inserting a SIM card.This Many tablets have a slot for allows you to connect to the internet over the mobile phone network

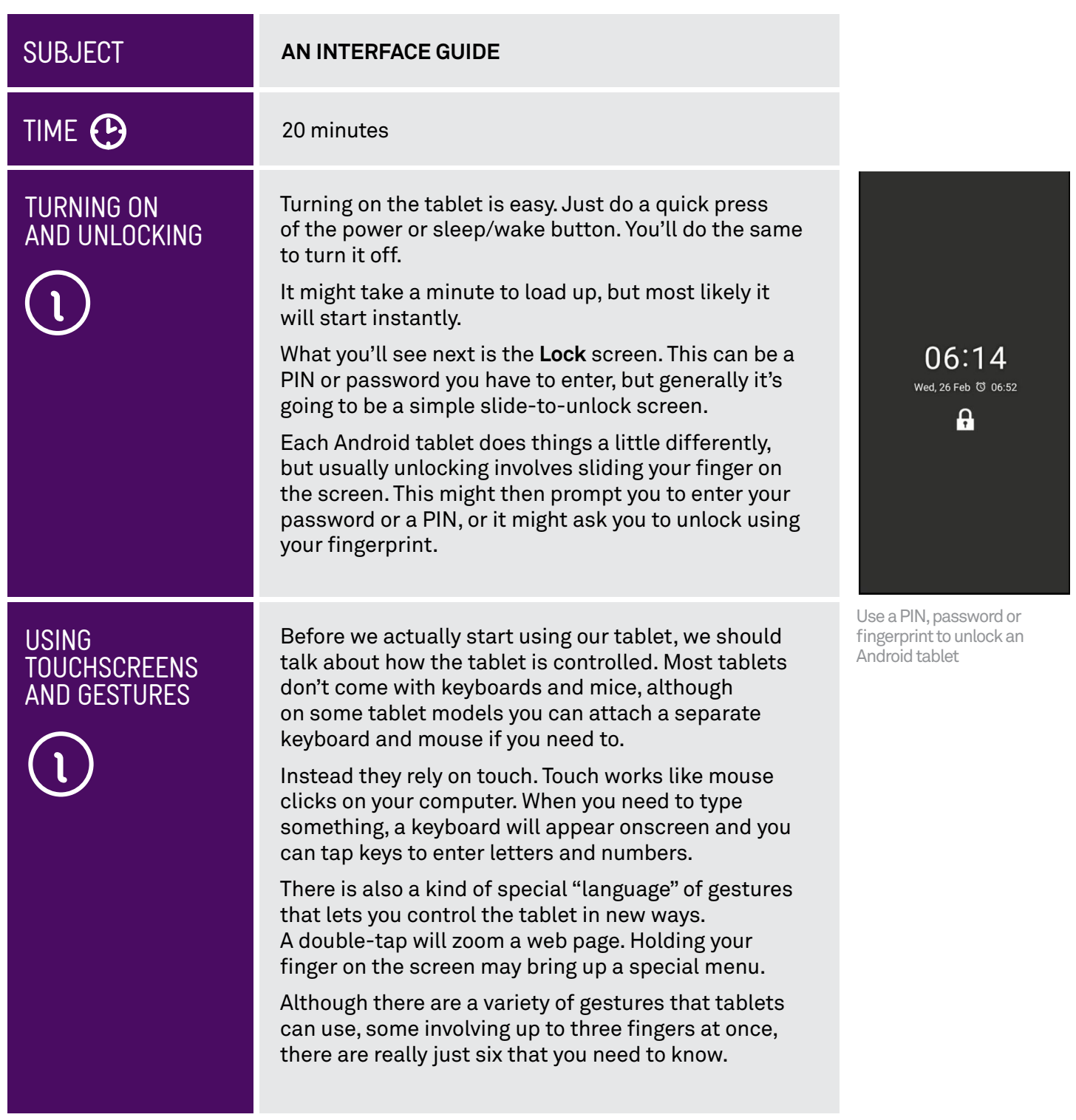

#### USING TOUCHSCREENS AND GESTURES

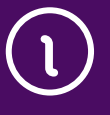

#### **1.Tap**

- $\bigodot$  This is simply a quick touch of the screen with one finger. It's the simplest gesture there is.
	- Tap is used to launch apps, select items, follow web links and so on.
- $(\blacktriangleright)$  Tap is the equivalent of a left-click on your PC.

#### **2.Tap and hold (and drag)**

- Touch a part of the screen, and keep your finger in contact with the screen.
- The effect of this varies, depending on the application.
- $\left( \triangleright \right)$  Tap and hold is often the equivalent of a right mouse click on your computer, bringing up a context menu. In a tablet web browser, for example, it might be used to **Open link in new tab**  and other options.
- On your **Home** screen, tap and hold can be used to move icons and widgets around. Tap and hold an icon, then drag it to where you want it. It might be used for similar drag and drop operations in other applications.

#### **3. Scroll**

- $\odot$  Simply touch a part of the screen that doesn't have a button or link. Keep your finger in contact with the screen and move it up or down, left or right.
- $\odot$  This is most commonly used for scrolling documents or web pages. If you visit a web page that's too long to see on the screen, for example, touch near the bottom of the screen, any part of the page that's not a link, then push your finger up the screen, as if you were pushing the web page up to reveal the rest of it. This will cause the web page to scroll.
- $(\bullet)$  Obviously, you can do the same in reverse to scroll back up – or left and right if the page or image is too wide.

#### **4. Swipe**

- $(\bullet)$  Swipe is a quick slash across the screen. It can be in whatever direction is required.
- $\odot$  Swipe is most commonly used when flipping between pages (in a book) or images (in a slideshow). The swipe is like finging the current page or image aside to reveal to the next page or image.

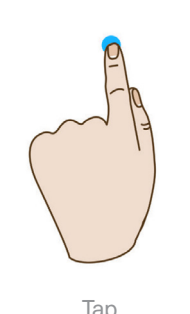

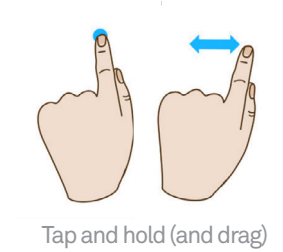

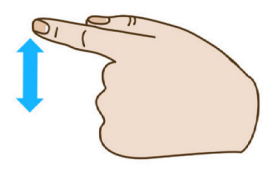

Scroll

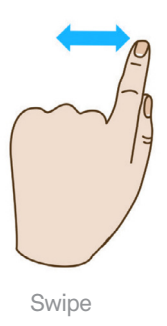

#### USING TOUCHSCREENS AND GESTURES

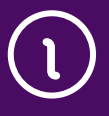

 $\odot$  In an image program for example, swipe right to left to move to the next image.

Swipe is also used on your tablet's **Home** page: if you have a lot of apps installed (too many to fit on one screen), you can have several **Home** pages. You swipe left or right to switch between them.

 $\odot$  Swipe can also be used for fast scrolling – you can fing a web page up or down. The velocity of the swipe actually determines how far it scrolls.

#### **5. Pinch-to-zoom**

- $\odot$  Pinch-to-zoom requires more than one finger. Place two fingers (usually the thumb and forefinger, but it doesn't really matter) around a part of the screen you want to enlarge or zoom out of. Then move the two fingers apart to zoom in (enlarge that part of the screen), or pinch them closer together to zoom out.
- $\bigodot$  You can think of it like squeezing or expanding the screen.
- $\bigodot$  Pinch-to-zoom is often used in web browsers, allowing you to zoom in on part of the page that might not be clear, or might have a link that's difficult to tap. It's also used in image programs to zoom in and out of a photo.

#### **6.Double tap**

- $(\bullet)$  This gesture involves simply tapping on the screen twice in quick succession.
- $\left(\rule{0pt}{12pt}\right)$  It most often serves a similar function as pinch to zoom: in your web browser, double tap on a part of the page you want to zoom in on (which makes it easier to touch hyperlinks); double tap again to zoom out.

We'll have a chance to try out all of these in our activities, but if you want to do a little practise, you can switch on the tablet screen (a quick press of the sleep/wake button) and give them a try.

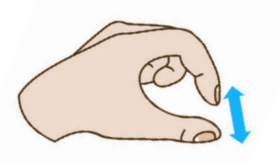

Pinch-to-zoom

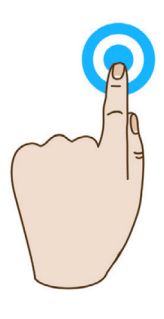

Double tap

# SUBJECT

# TIME <sup>(B</sup>

# THE HOME **SCREEN**

**USING INBUILT APPS** 

#### 15 minutes

Once the tablet is switched on, you should find yourself at what is called the **Home** screen. This is where you launch your apps.

Apps are mini programs that add functionality, such as a calendar, clock, game or web browser. Tablets come with a number of apps pre-installed, and you can also download new apps from online stores and install them onto your tablet. There are more than a million apps to choose from.

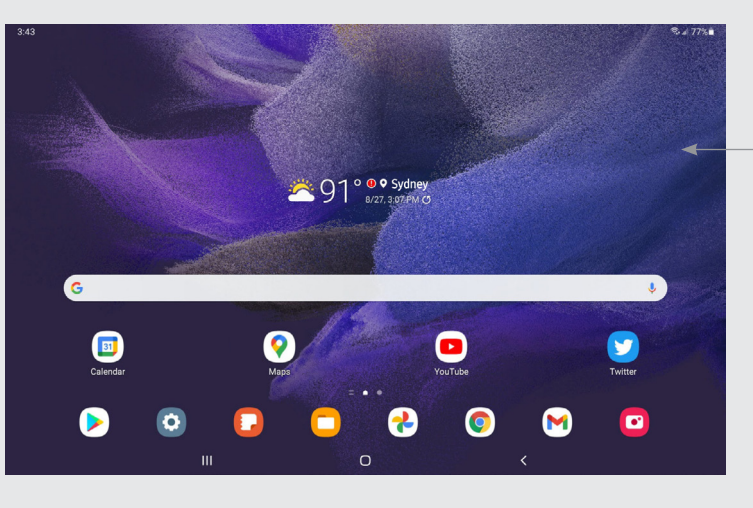

On screen, you'll see a number of icons. Icons are graphical images each representing a different app. You could see an envelope icon for your email program, a play icon for video, a camera icon for taking photos and so on.

# Too many apps?

One special thing about the **Home** screen is that you have more than one. If you have so many apps installed on your tablet that their icons can't fit on the one screen, extra icons will appear on secondary (and tertiary, and quaternary and so on) Home screens.

To access additional Home screens you use the swipe gesture, anywhere on the Home screen. Swipe left to go to the next home screen, swipe right to go back.

 icons), and the app drawer shows you a full list of your installed apps. Android devices also have a thing called the **App Drawer**. It's a button on the Home screen that usually looks like a set of small squares. Android lets you manage what icons appear on your Home screen (so you can remove or add If your Home screen doesn't have an App Drawer icon, try pressing the app icon above the Home button and swiping up, or just swipe up from the very bottom of the screen.

Android **Home** screens can look a little different on different devices, but basic operation is the same

The Android **App Drawer**  icon lets you see all your installed apps

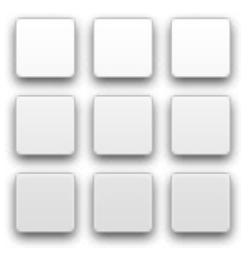

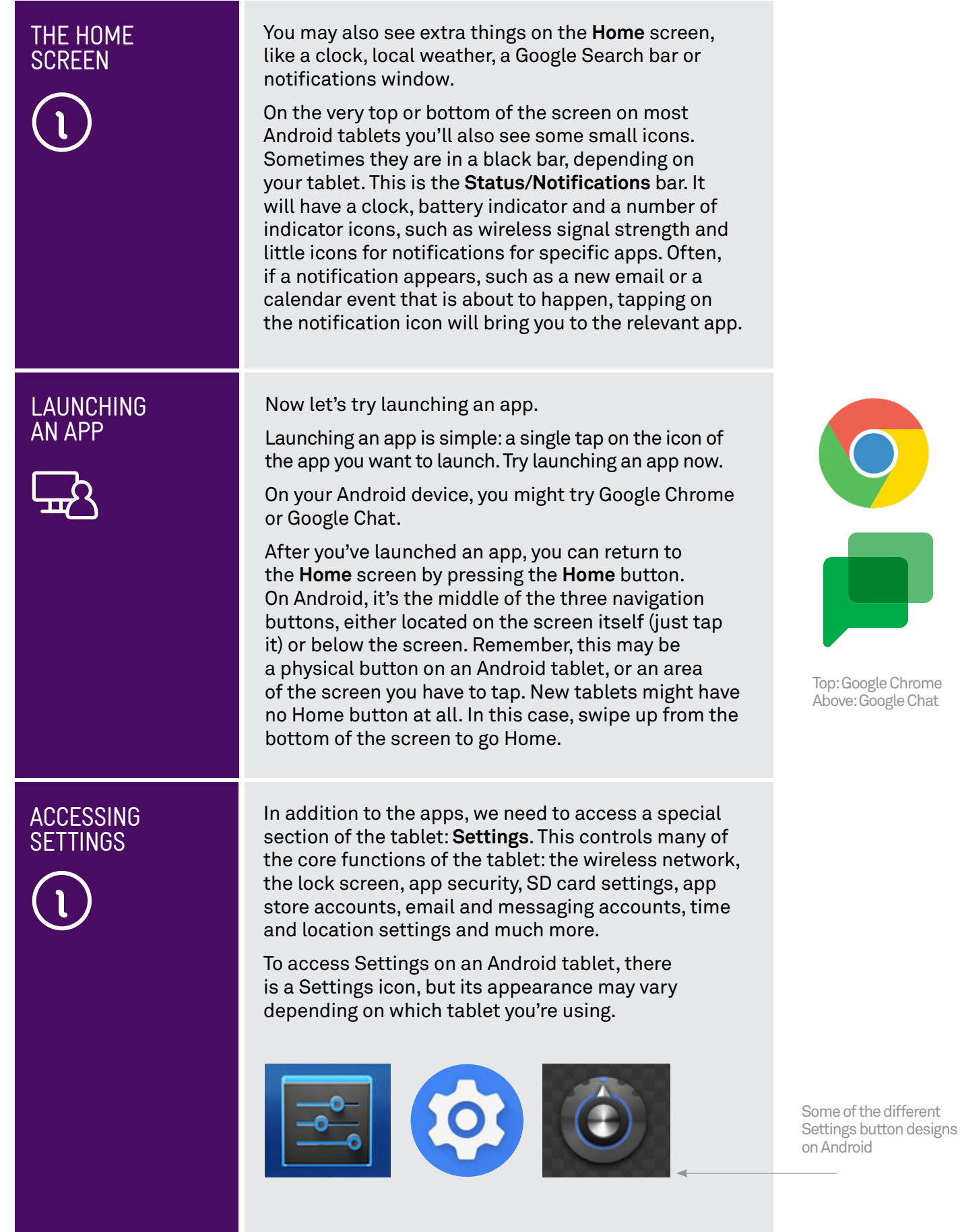

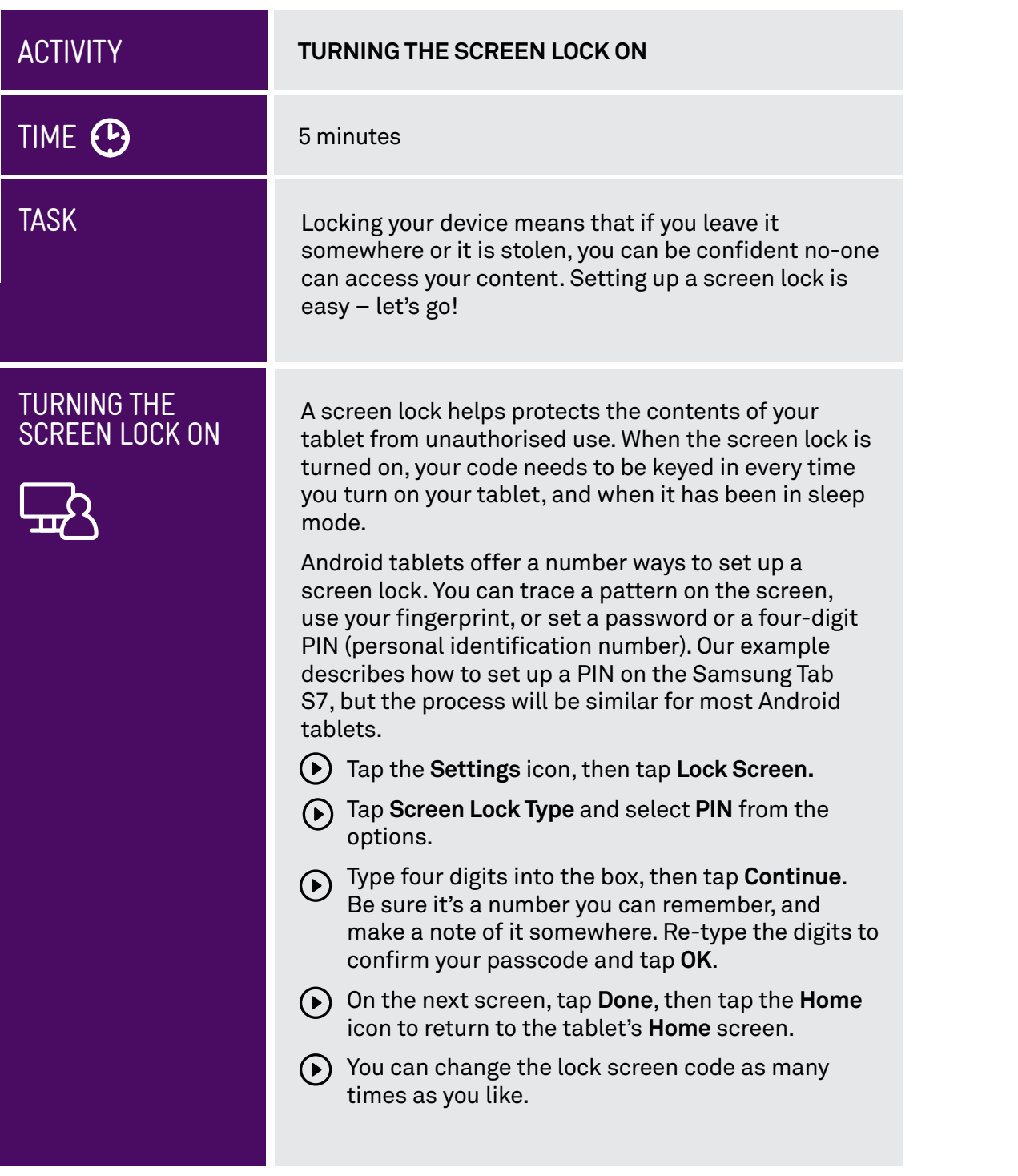

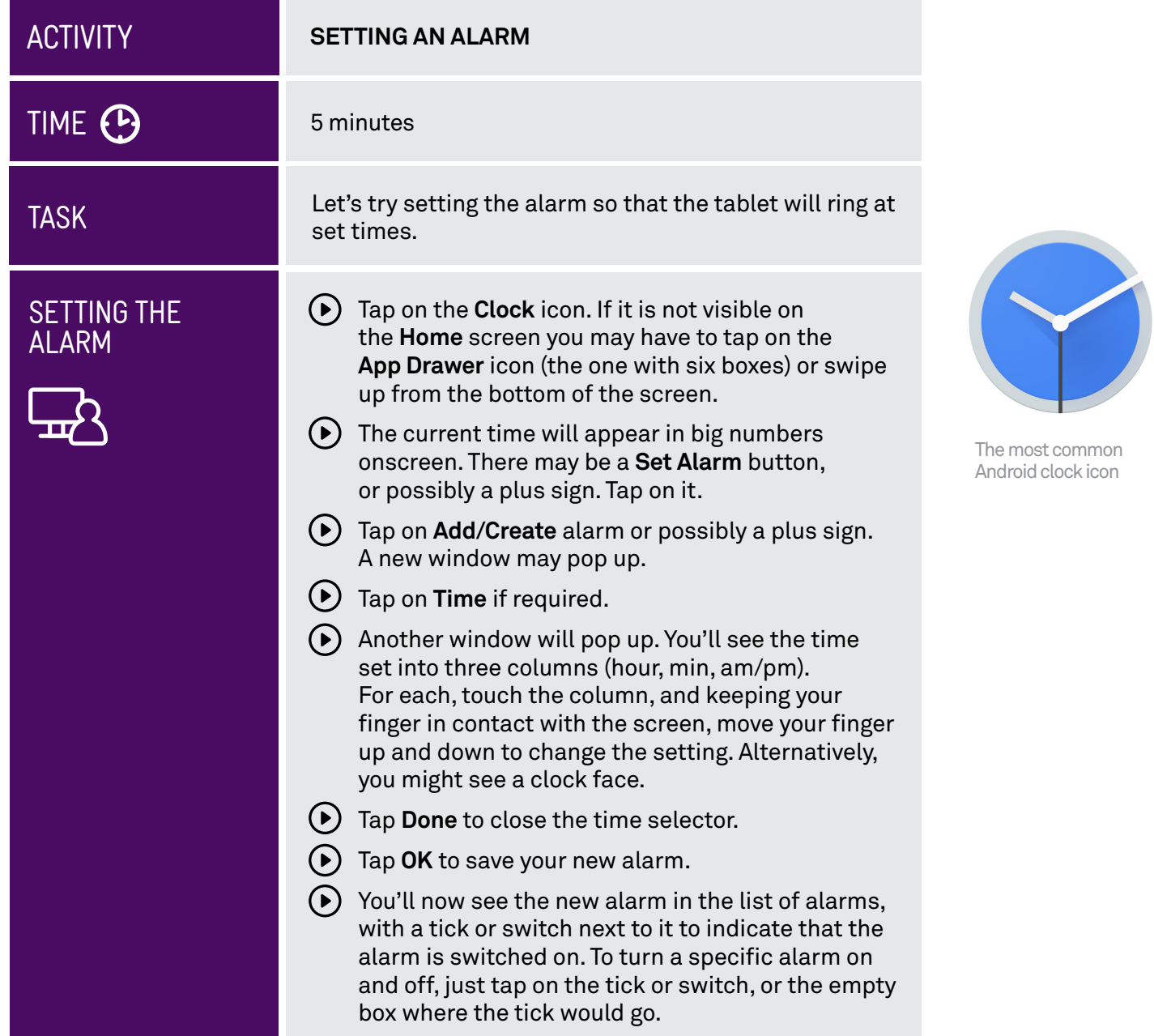

. . . . . . . . . . . . . . . . .

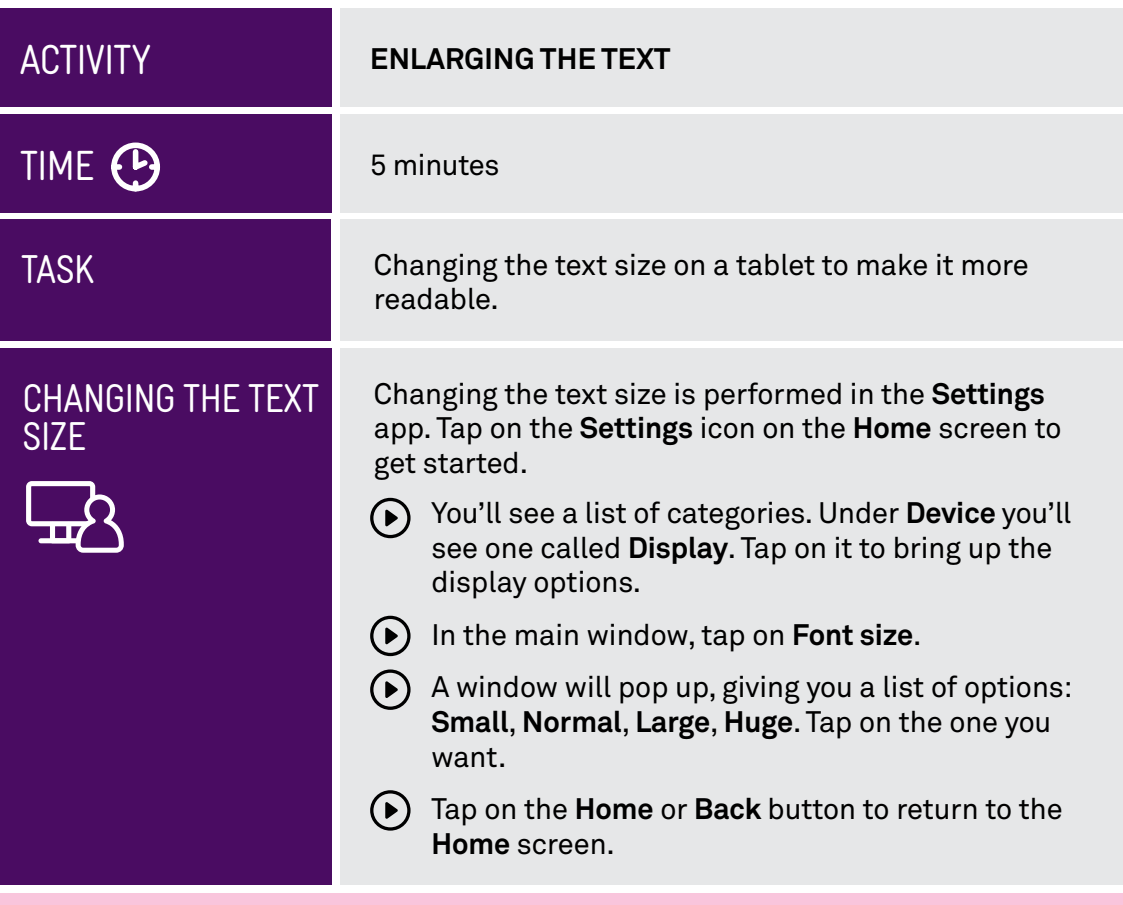

### Pinch-to-zoom

The above technique makes the text in all your apps and on the **Home** screen and **Settings** appear larger. If you don't want to make a global change just to view, for example, a single specific web page in your Internet browser, you can instead use **pinch-to-zoom**.

Remember that gesture? That's where you use two fingers and pull them apart or squeeze them together. In a web browser, this lets you zoom in on a particular part of the web page. It's also used in lots of other apps, and works for pictures as well.

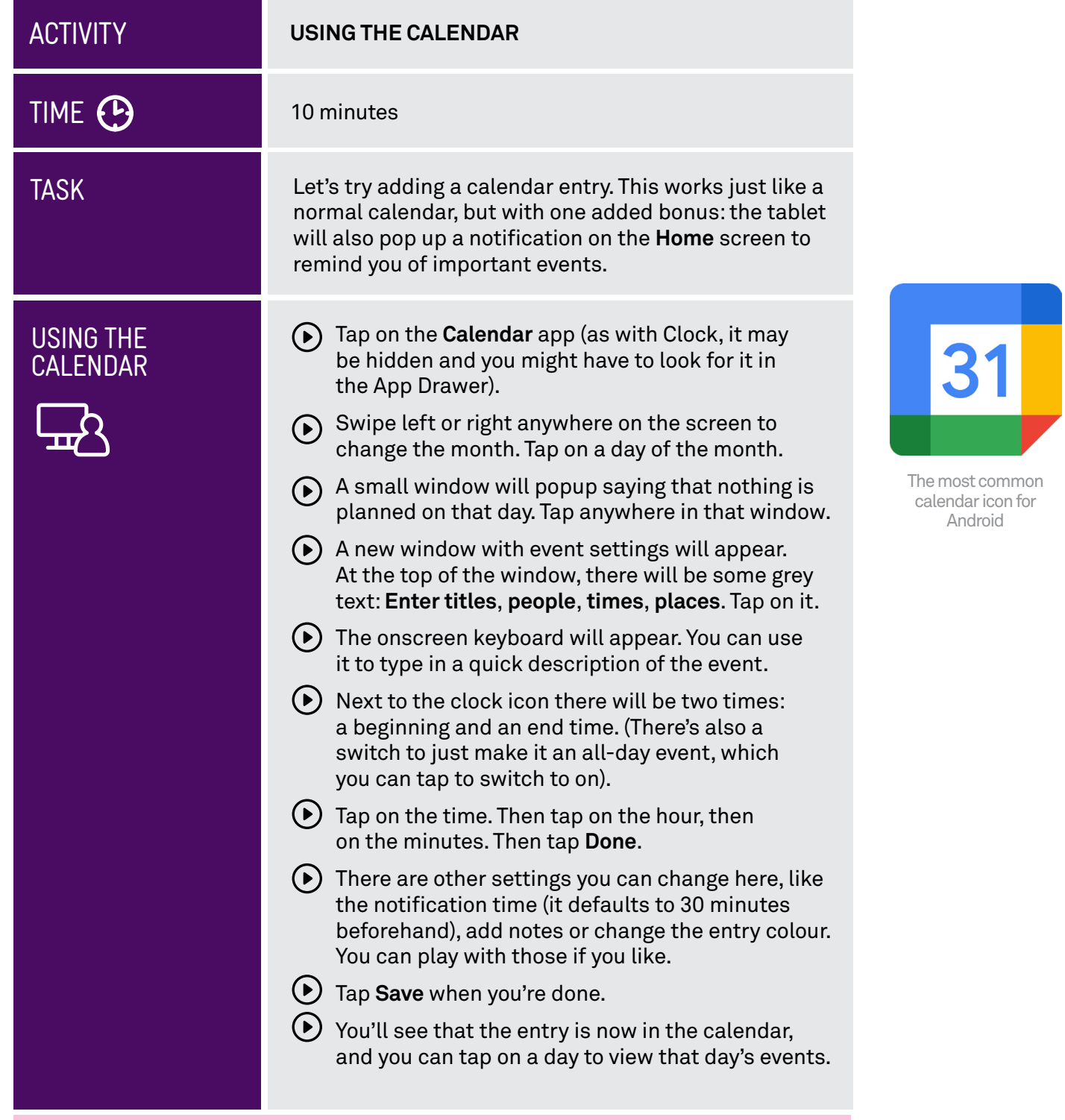

# The onscreen keyboard

Using the onscreen keyboard is pretty easy. Just tap on the letter you want, and tap **Enter** or the green tick when you're done.

- To type upper case letters, tap on the **Shift** key, which is the arrow pointing upward. Double-tap the Shift key to turn on caps lock. Tap it again to turn off.
- $\bigodot$  The keyboard will appear in any situation where you need to type. If you tap on a text feld on a web page (like the Google **Search bar**), the keyboard will appear. In any other app where you need to type it will also appear.

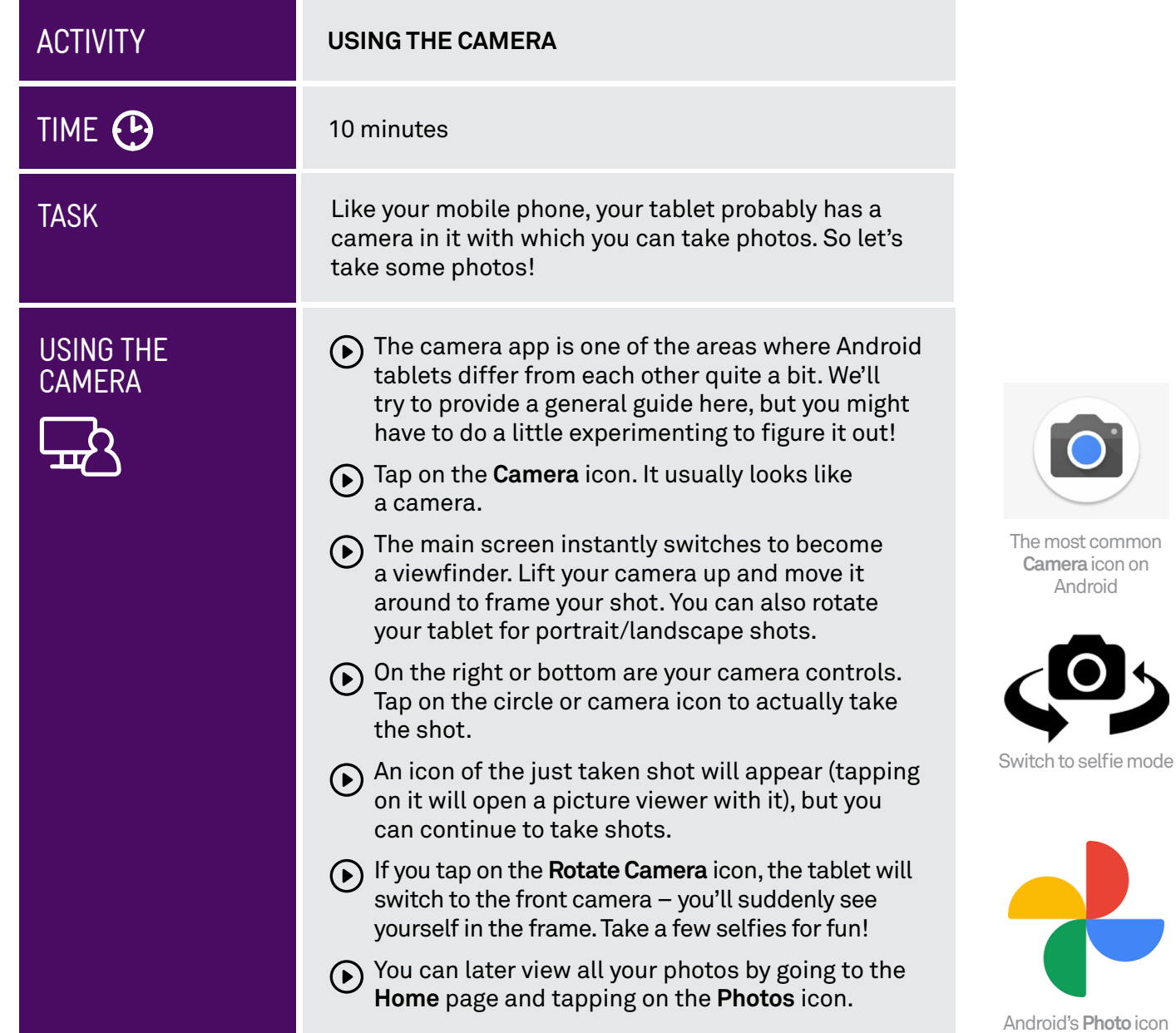

 $\blacklozenge$ 

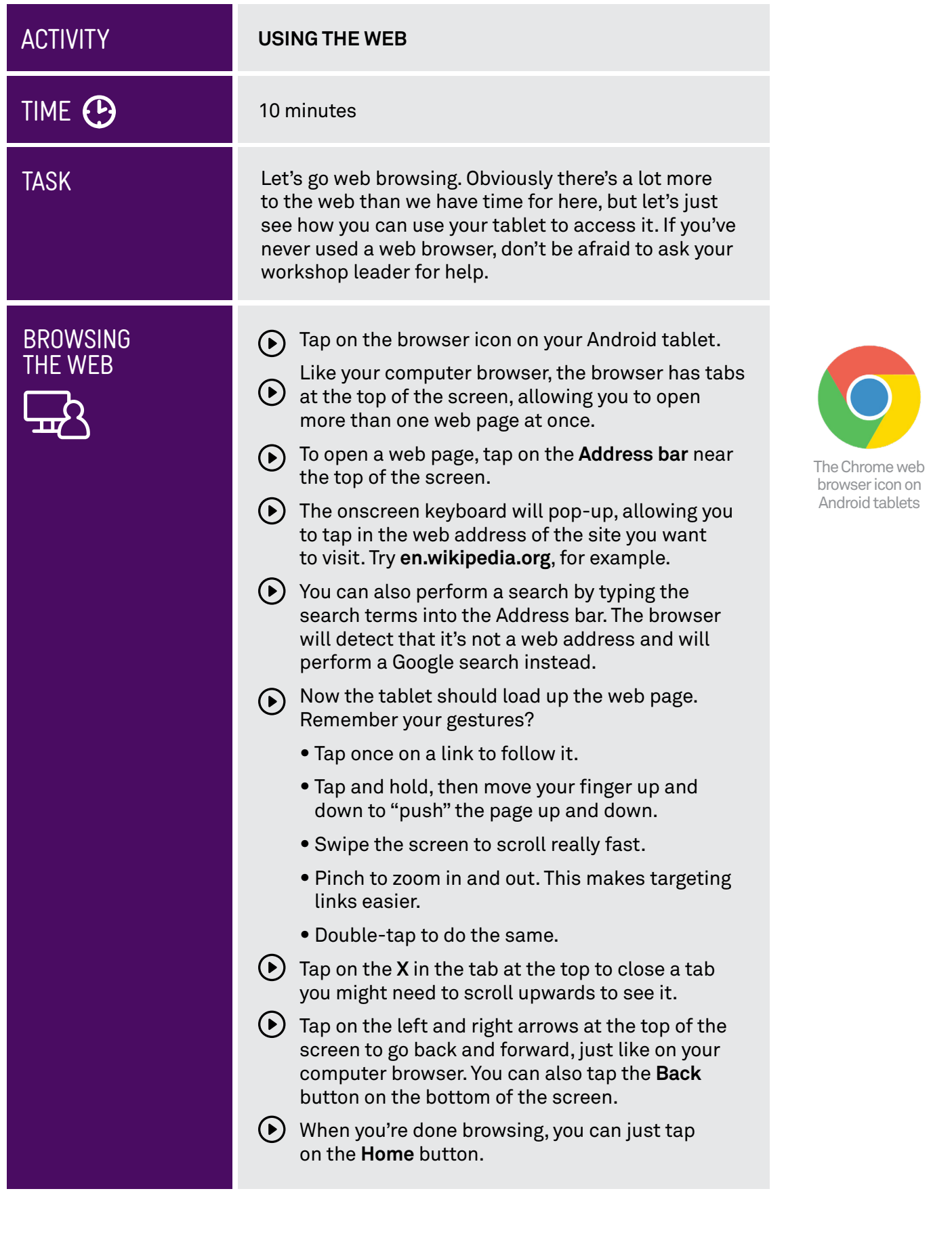

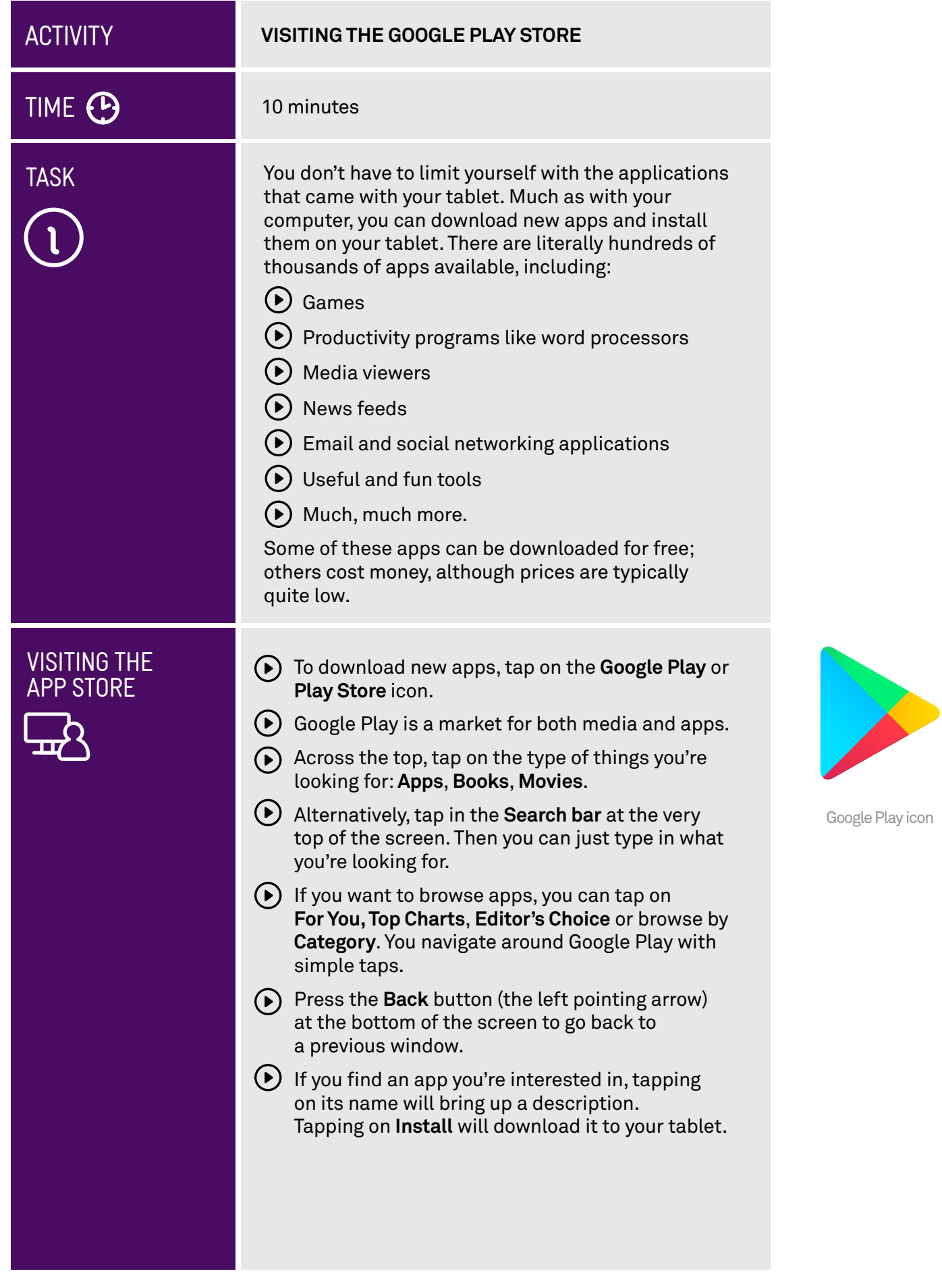

# SUMMARY

Congratulations. You've taken your frst steps into the wonderful world of tablets. Soon, you'll probably wonder how you ever lived without one.

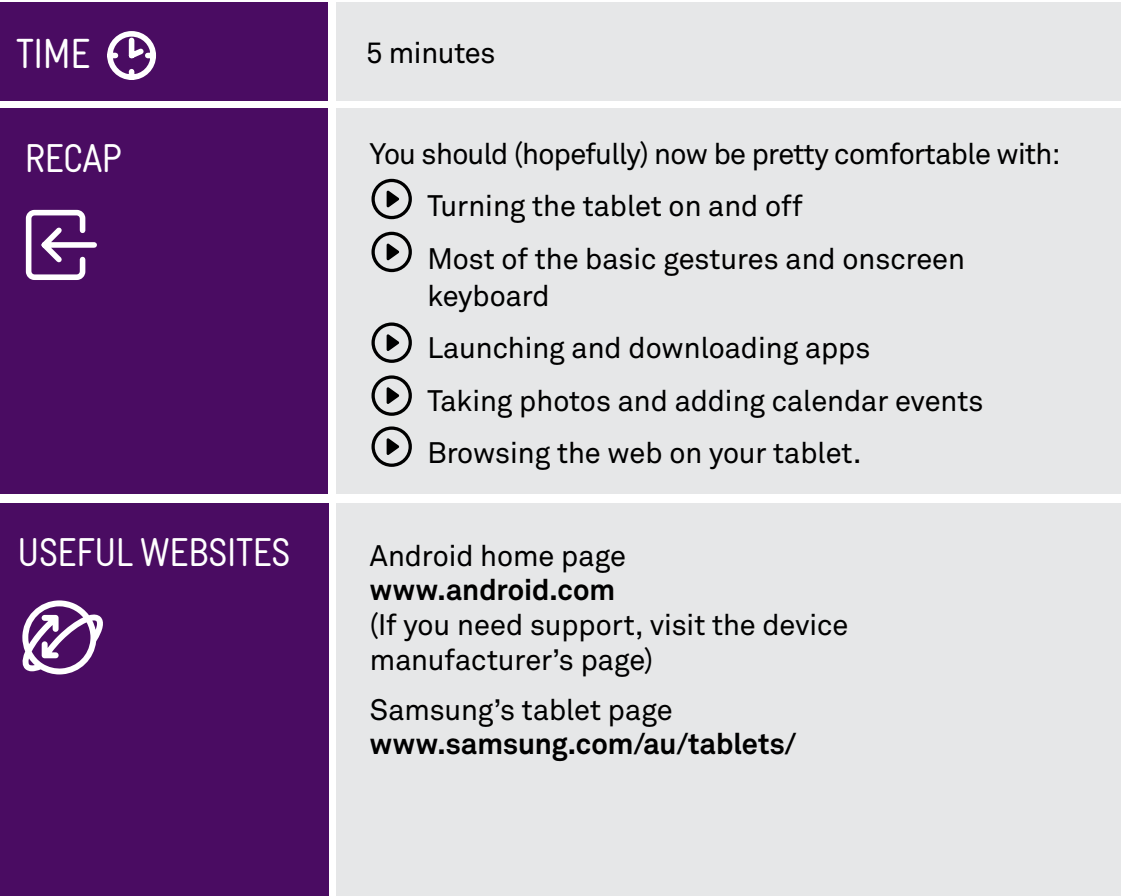

# **GLOSSARY**

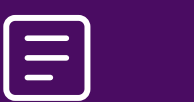

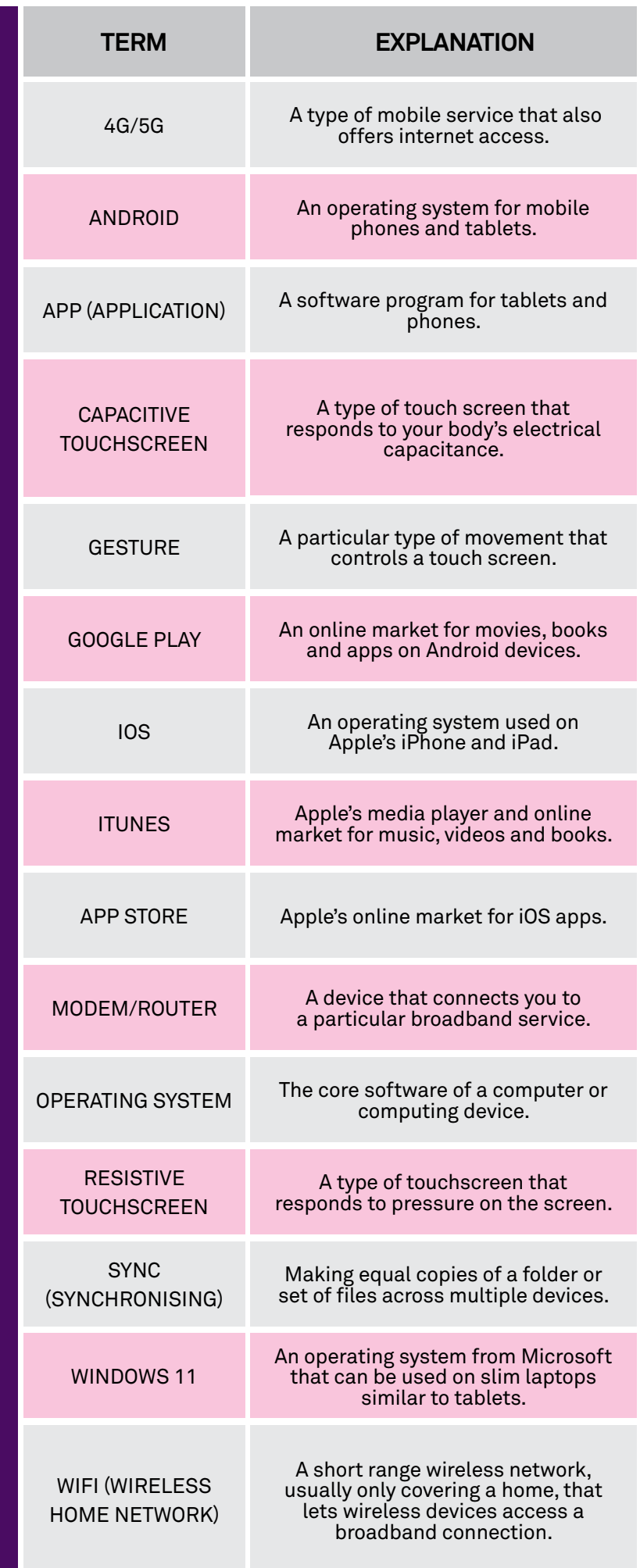